- 1. Wejdź na stronę https://ekrs.ms.gov.pl
- 2. Wybierz pole Bezpłatne zgłaszanie dokumentów finansowych. Następnie zaloguj się do portalu. Jeżeli nie posiadasz jeszcze konta w serwisie wybierz S-24 – Rejestracja spółki inne wnioski – na tej zakładce jest możliwość utworzenia konta w serwisie.

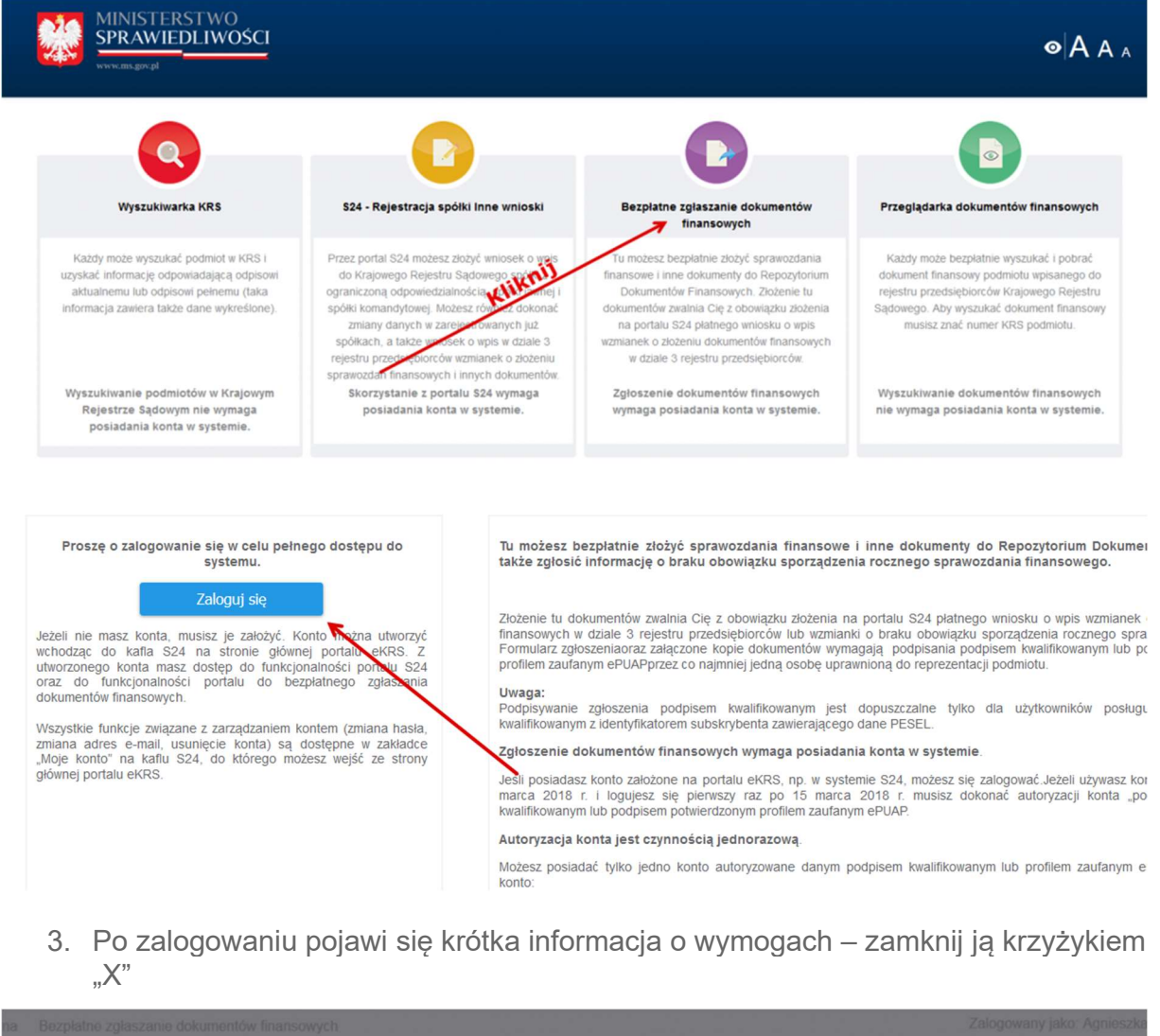

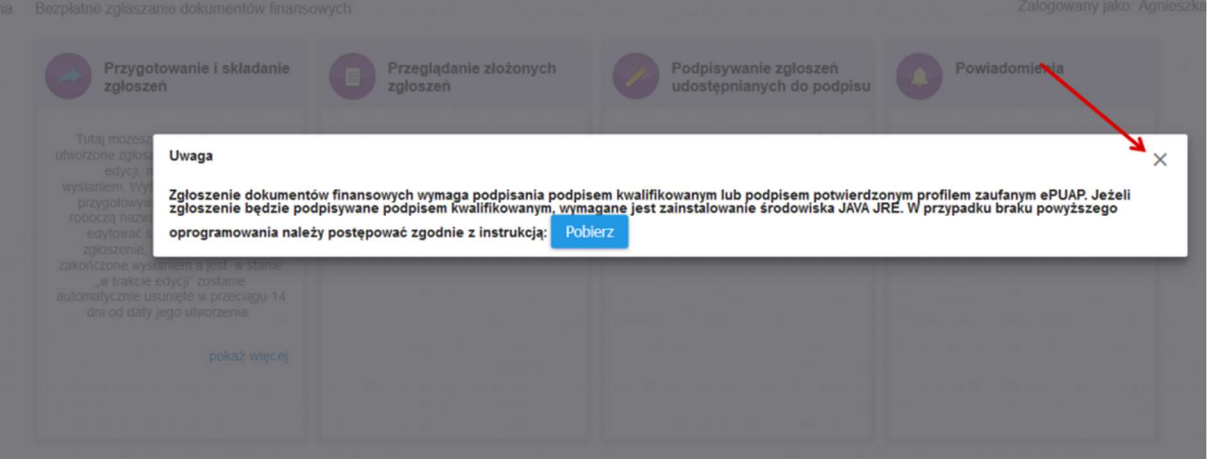

4. Kliknij na pole "Przygotowanie i składanie zgłoszeń"<br>Bezpłatne zgłaszanie dokumentów finansowych

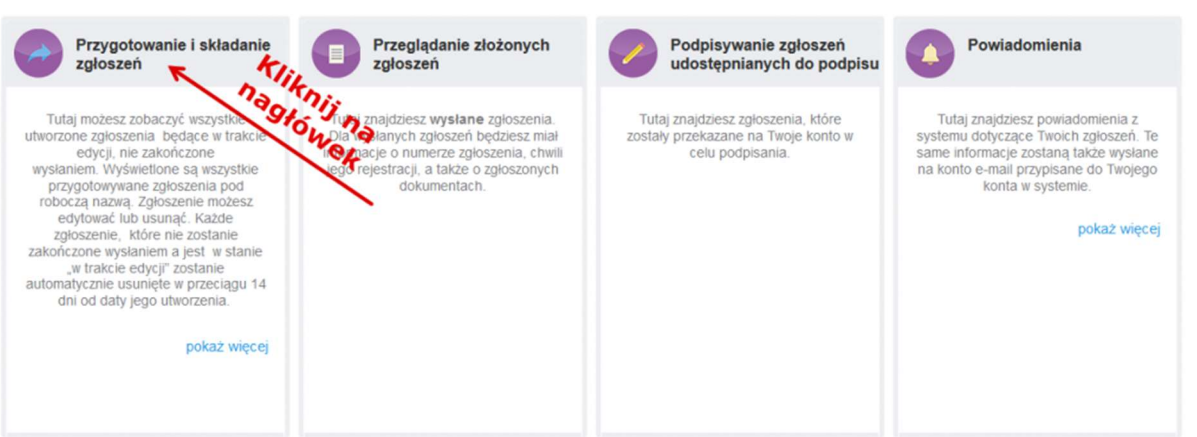

Zalogowany jako: Agnie:

5. Następnie kliknij niebieski przycisk Dodaj zgłoszenie i uzupełnij o numer KRS Twojej jednostki na stronie "Rejestracja nowego zgłoszenia – Krok 1"

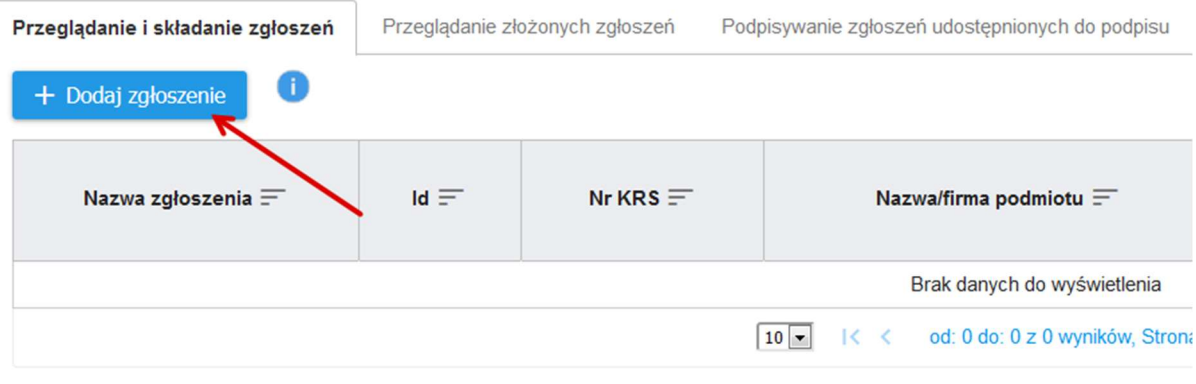

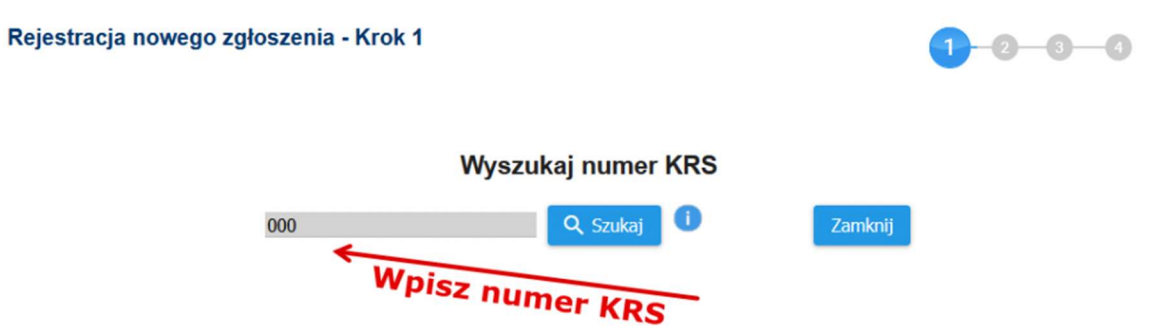

6. Na dalszym etapie Rejestracji nowego zgłoszenia – Krok 1, są informacje o Twojej jednostce, informacje o osobach uprawnionych do reprezentacji oraz wszystkie złożone do tej pory dokumenty. Przewiń na sam dół i kliknij Dalej

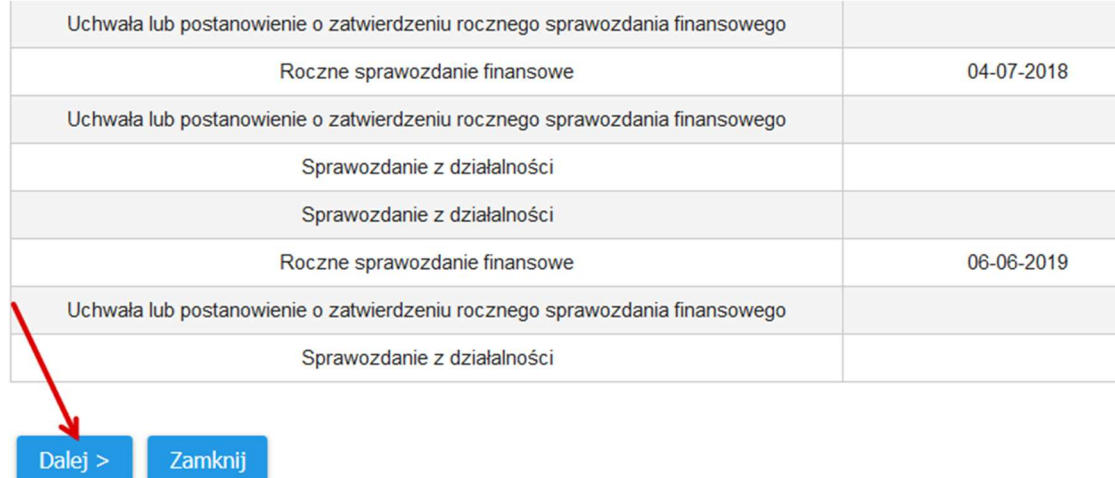

7. Uzupełnij o wymagane pola:

a) nazwę roboczą – np. SPRAWOZDANIE FINANSOWE ZA 2022

b) okres za jaki składane są dokumenty. Tj. 01.01.2022 – 31.12.2022 Tutaj uwaga! System nie przyjmie daty wcześniejszej niż data rejestracji w KRS. Ponadto okres ten musi być identyczny jak ten wskazany w pliku xml sprawozdania finansowego – jak będzie inny, system KRS da komunikat o niezgodności dat i nie pozwoli przejść dalej.

c) rodzaj zgłoszenia: składanie sprawozdań finansowych i innych dokumentów finansowych a następnie kliknij przycisk dodaj dokument.

8. W kolejnym kroku pojawi się okienko do dodawania dokumentu

## Dodanie dokumentu

 $\times$ 

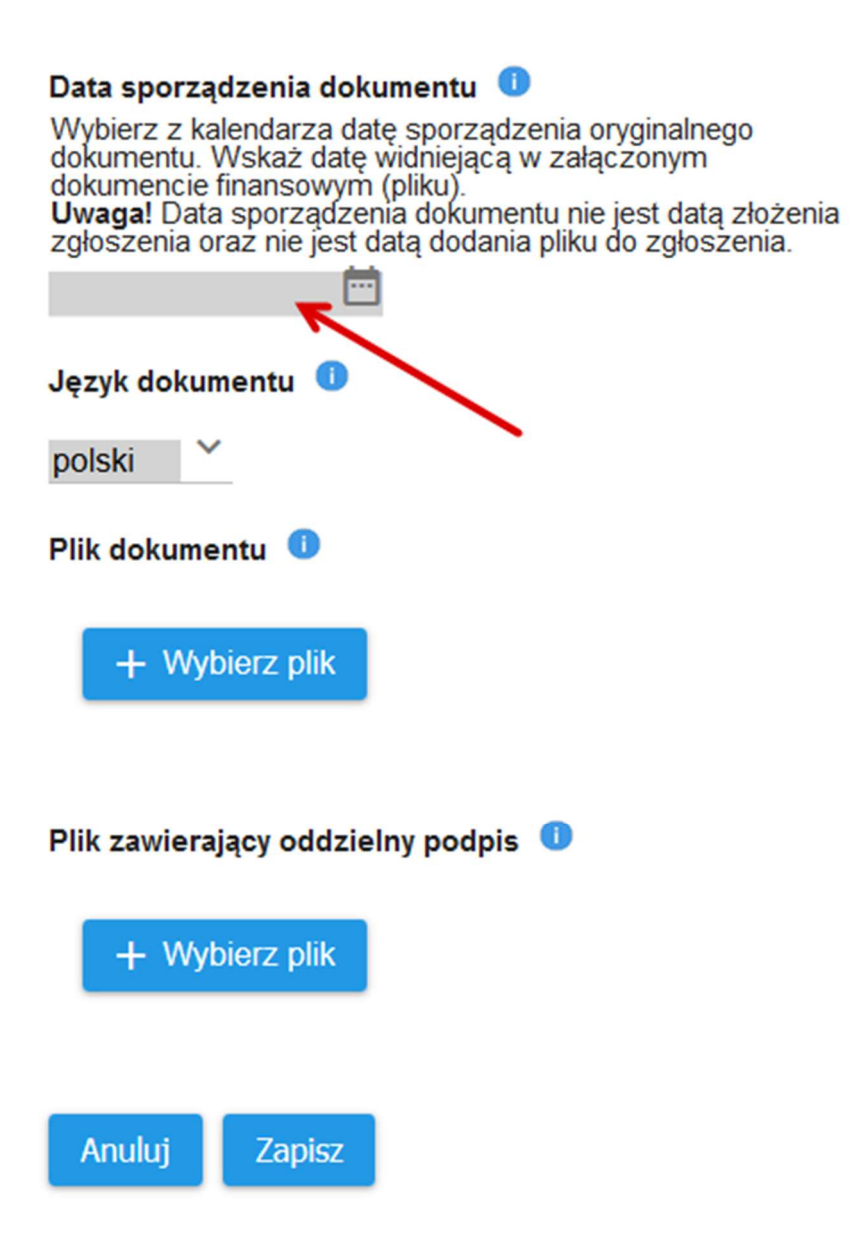

Wypełnij najpierw datę sporządzenia dokumentu, gdyż dopiero po jej wypełnieniu, pojawia się kolejna niezwykle ważna opcja – pole wyboru rodzaj dokumentu.

Datą sporządzenia jest :

– rocznego sprawozdania finansowego – data zawarta w pliku xml (musi być identyczna, dla pewności zapytaj księgową)

– uchwał o podziale zysku bądź pokryciu straty oraz o zatwierdzenie rocznego sprawozdania finansowego – data podjęcia uchwały

Pliki wrzucasz pojedynczo, po kolei każdy – określając datę sporządzenia, wybierając rodzaj dokumentu, określając lokalizację pliku i klikając zapisz. Po załadowaniu jednego rodzaju dokumentu, klikasz ponownie przycisk dodaj dokument z punktu 7c w części Rejestracja nowego zgłoszenia – Krok 2 niniejszej instrukcji.

Powtarzasz operacje, do momentu gdy uzupełnisz wszystkie niezbędne dokumenty tj.

- 1. ROCZNE SPRAWOZDANIE FINANSOWE
- 2. UCHWAŁA O PODZIALE ZYSKU BADŹ POKRYCIU STRATY
- 3. UCHWAŁA LUB POSTANOWIENIE O ZATWIERDZENIUE ROCZNEGO SPRAWOZDANIA FINANSOWEGO

Może się zdarzyć, że nie będziesz widział przycisku zapisz, wtedy pomniejsz widok w menu przeglądarki i go zobaczysz bądź jednocześnie kliknić CTRL oraz "-" do czasu możliwości wyboru ZAPISZ.

Gdy już wszystko dodasz, na dole będziesz mieć podsumowanie przygotowanych dokumentów do wysyłki. Kliknij przycisk Dalej

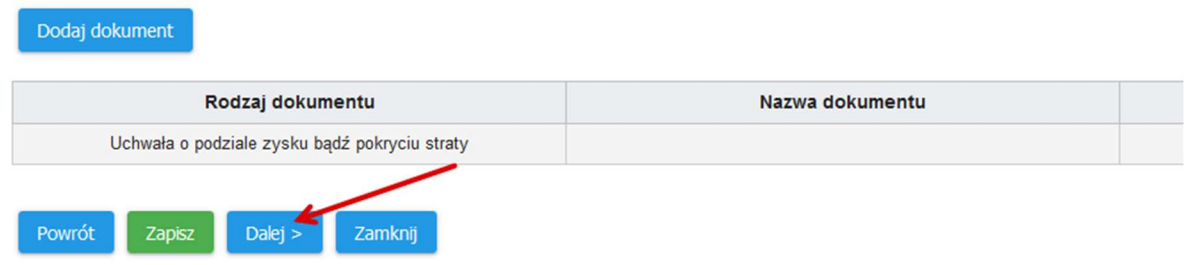

8. Pojawi Ci się strona Rejestracja nowego zgłoszenia – Krok 3 .

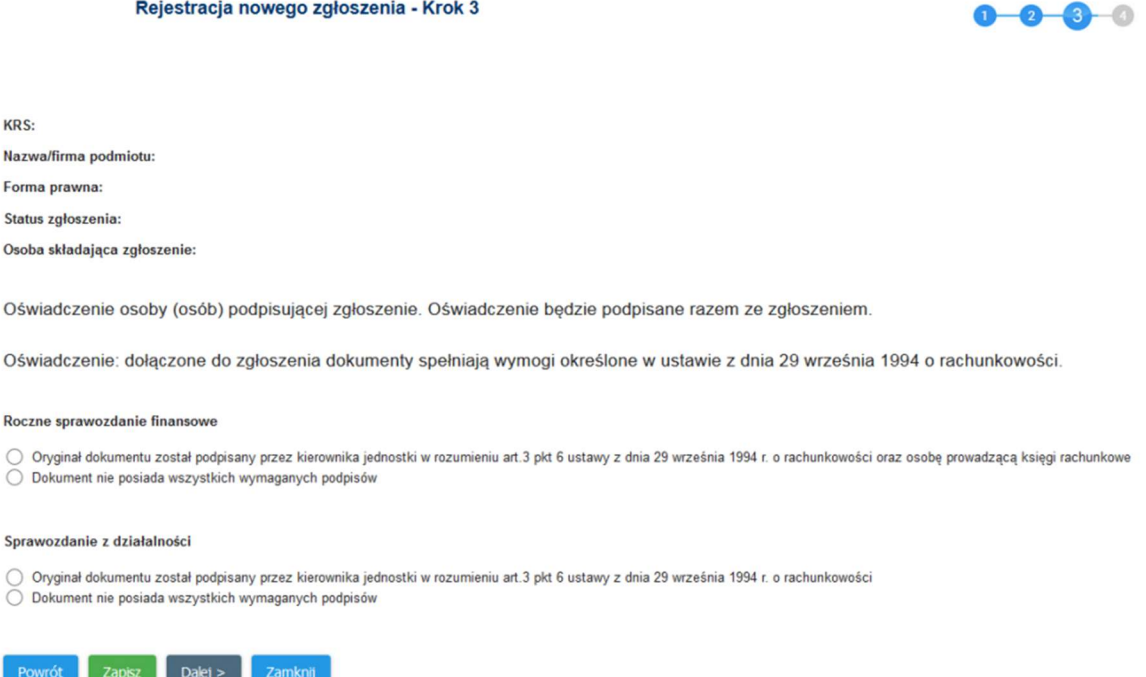

Na tym etapie, składasz oświadczenia odnośnie podpisów złożonych na załączonych plikach, które powinny być zgodne z tym, jak zostały one podpisane. Jeżeli pliki nie zawierają wszystkich podpisów, trzeba wskazać przyczynę. Po złożeniu oświadczeń kliknij dalej.

9. Pojawi się strona Rejestracja nowego zgłoszenia – Krok 4

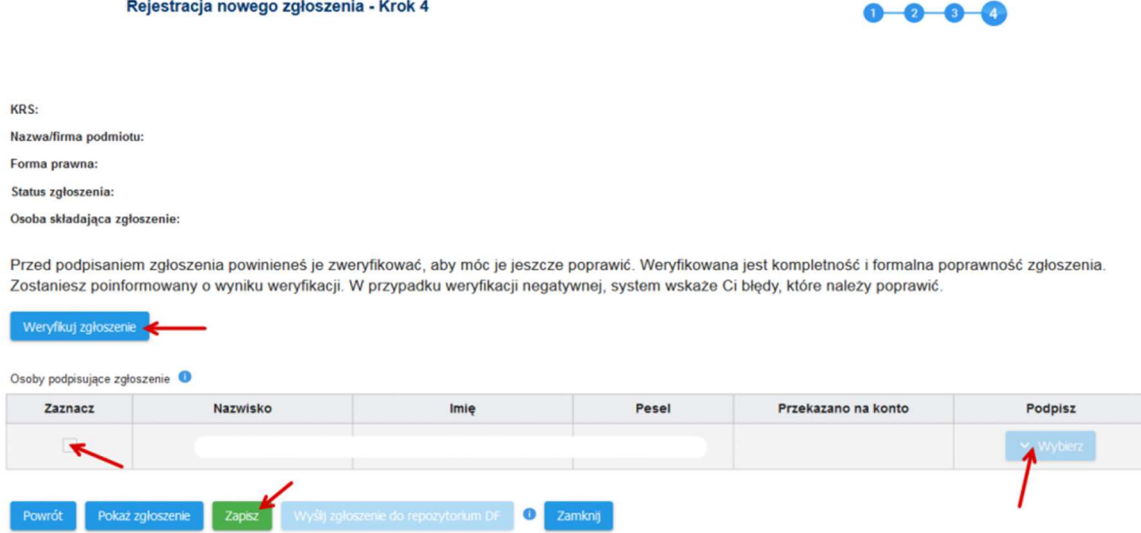

Znajdziesz na niej dane Twojej jednostki oraz osoby uprawnione do podpisu zgłoszenia. Osoby uprawnione to osoby, które są ujawnione w KRS z numerem pesel– np. członek zarządu bądź pełnomocnik. Tutaj działa reguła sposobu reprezentacji wg KRS, czyli nie musi podpisywać zgłoszenia cały organ, jak to miało miejsce przy plikach. Obowiązuje tutaj kolejność czynności:

- 1. Kliknij przycisk "zapisz"
- 2. Aktywuje Ci się przycisk "weryfikuj zgłoszenie" kliknij
- 3. Wybierz osobę która ma podpisać zgłoszenie

4. Przycisk "wybierz" powinien stać się aktywny, a w nim pole wyboru sposobu podpisu – EPUAP, czy podpis kwalifikowany. Możesz wybrać np. podpis profilem zaufanym – wtedy system przeniesie Cię na stronę EPUAP, gdzie postępuj zgodnie z instrukcjami. Po złożeniu podpisu, system powinien Cię przenieść z powrotem do Kroku 4, a przycisk "wyślij zgłoszenie do Repozytorium DF" powinien być aktywny. Kliknij go – voila! Właśnie wysłałeś pliki do KRS.

Na sam koniec (może to być od razu lub za parę godzin), w zakładce **powiadomienia** 

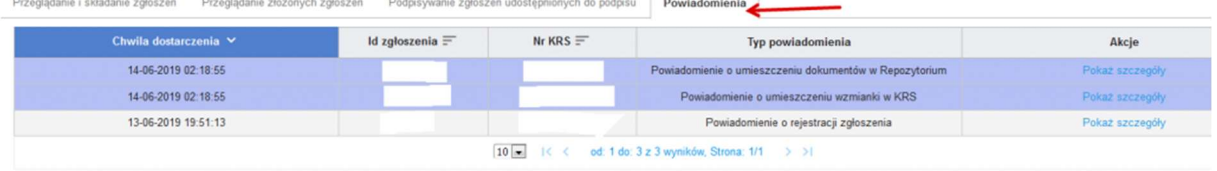

Dostaniesz trzy wzmianki o zarejestrowaniu zdarzeń – powinieneś również dostać trzy maile o tej samej treści, przesłane na konto wskazane w systemie.